# SECURISOFT **GUIADO<br>USUARIO**

VERSÃO 1.0

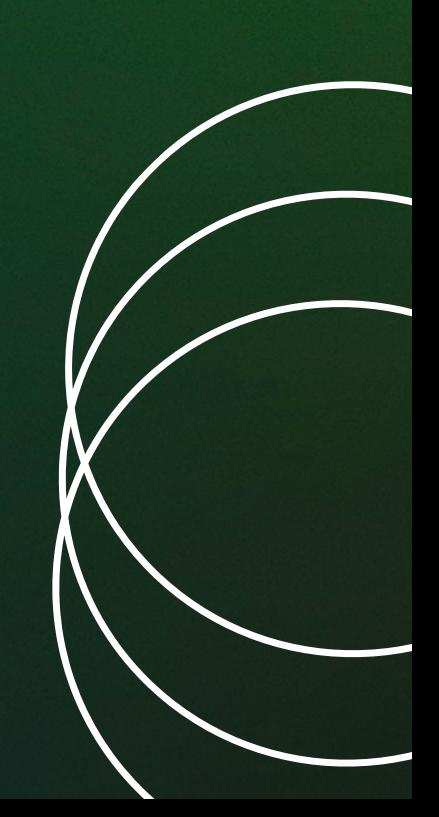

Visando os processos de melhorias e mudanças, nosso portal de atendimento de suporte está atualizando para melhor qualidade e experiência do usuário!

Segue um manual explicativo de como realizar os cadastros e abertura de chamados.

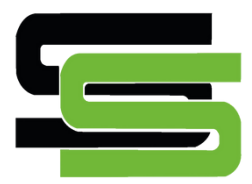

### **CADASTRO**

Para realizar o cadastro, você deve acessar a página **https://bitdefender.securisoft.com.br/support/home** e clicar na opção "Cadastrar" no canto superior direito.

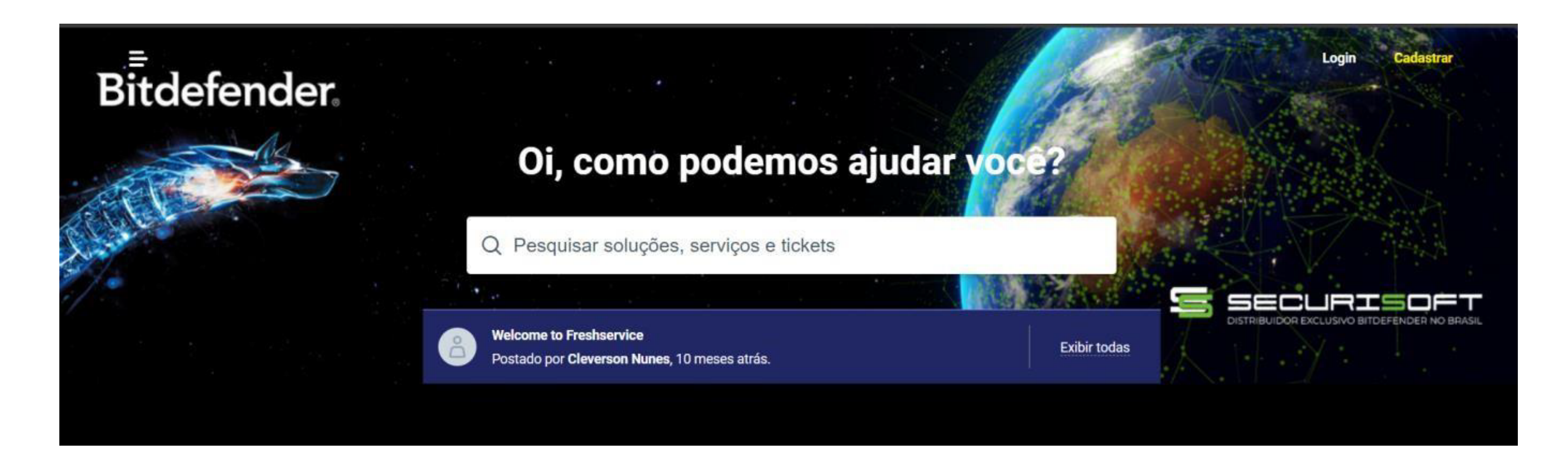

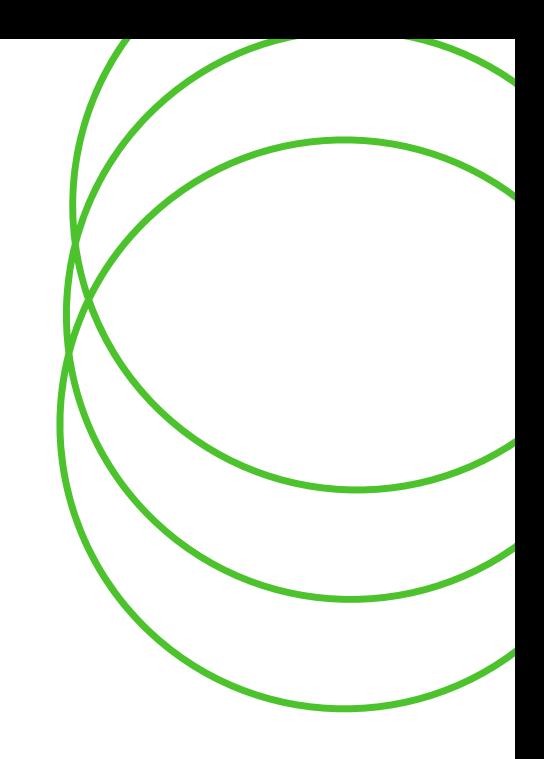

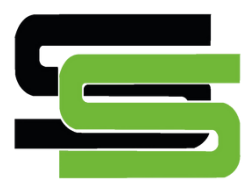

### **CADASTRO**

Preencha os dados requisitados no sistema e clique em "Registrar". Na tela seguinte, preencha os dados novamente clique em "Registrar".

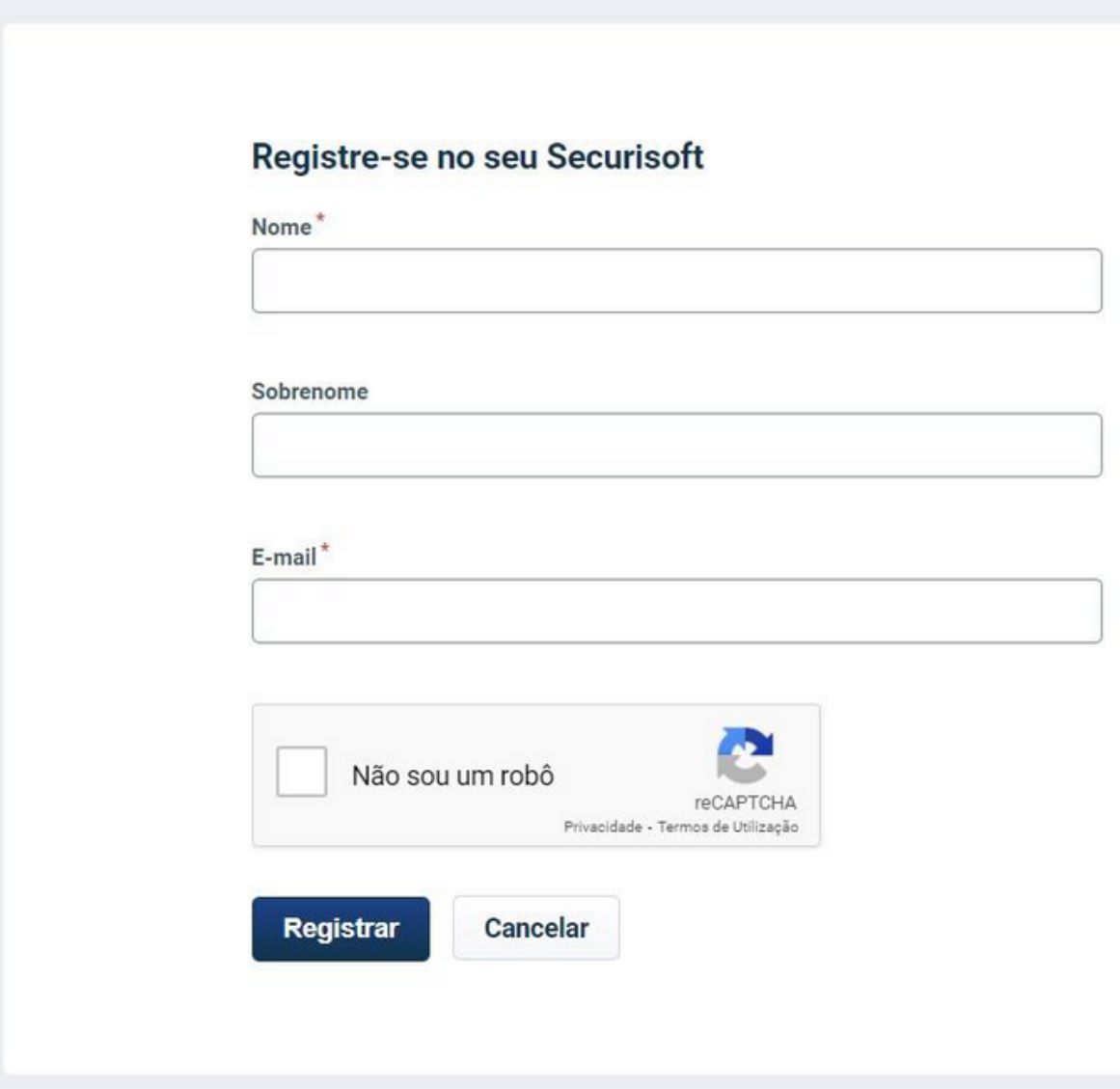

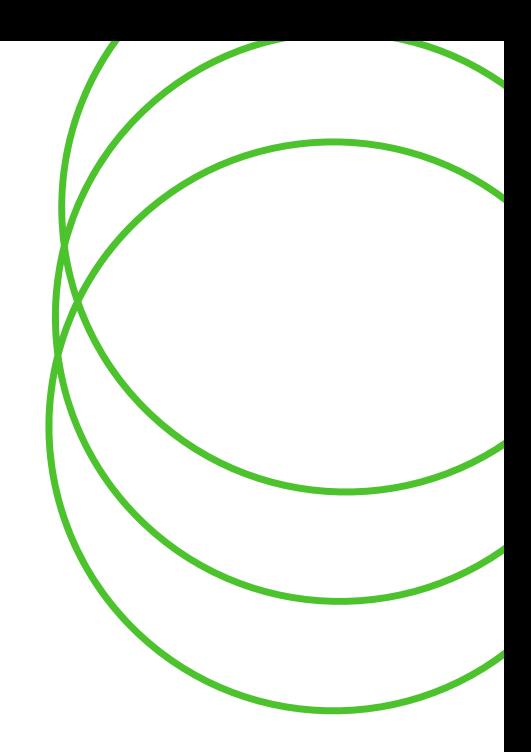

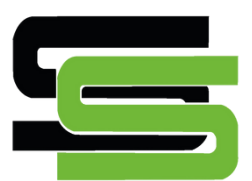

### **CONFIRMAÇÃO**

Após realizar o registro, você será redirecionado para a tela de login, mas, é necessário que antes de entrar, confirme seu cadastro e defina uma senha, o link para isso será enviado ao seu e-mail após a realização do cadastro. Caso tenha dificuldades, procure pelo remetente - helpdesk@securisoft.com.br O e-mail será parecido com o que está na imagem a seguir:

Olá testeregistro,

Uma nova conta no portal de suporte - Securisoft foi criada para você.

Clique no link abaixo para ativar sua conta e definir uma senha:

https://securisoft.myfreshworks.com/invite/78c68476-34cb-45bd-b912

hesite em nos chamar.

Atenciosamente,

**Equipe Bitdefender Brasil** 

Olá testeregistro,

Uma nova conta no portal de suporte - Securisoft foi criada para você.

Clique no link abaixo para ativar sua conta e definir uma senha:

https://securisoft.myfreshworks.com/invite/78c68476-34cb-45bd-b912

hesite em nos chamar.

Atenciosamente,

**Equipe Bitdefender Brasil** 

Se o URL acima não funcionar, tente copiá-lo e colá-lo em seu navegador. Se continuar a ter problemas, não

Se o URL acima não funcionar, tente copiá-lo e colá-lo em seu navegador. Se continuar a ter problemas, não

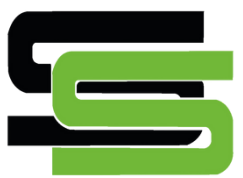

## ATIVAÇÃO DE CONTA

Com todos os dados preenchidos, clique em "Ative sua conta". Você será redirecionado para a tela inicial, porém já logado em sua conta e acessos as funcionalidades de : "Procurar artigos de ajuda " e "Abrir novo caso".

### BASE DE CONHECIMENTO

Em "Procurar artigos de ajuda" você terá acesso a nossa base de conhecimento atualizada para obter informações relevantes e soluções de problemas de forma rápida e intuitiva. Esse material o auxiliará em muitas dúvidas, problemas e soluções.

Caso ainda tenha dúvida e necessite de auxílio, você poderá abrir um chamado.

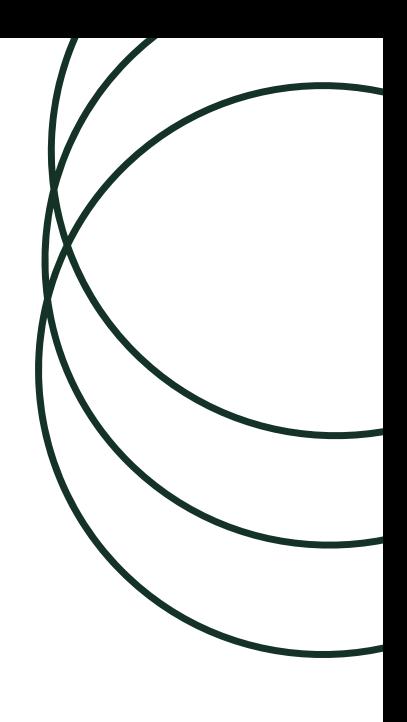

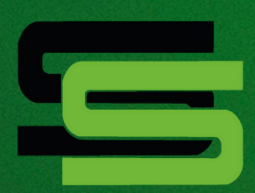

Você pode abrir um chamado clicando em "Abrir novo caso" dentro da tela inicial.

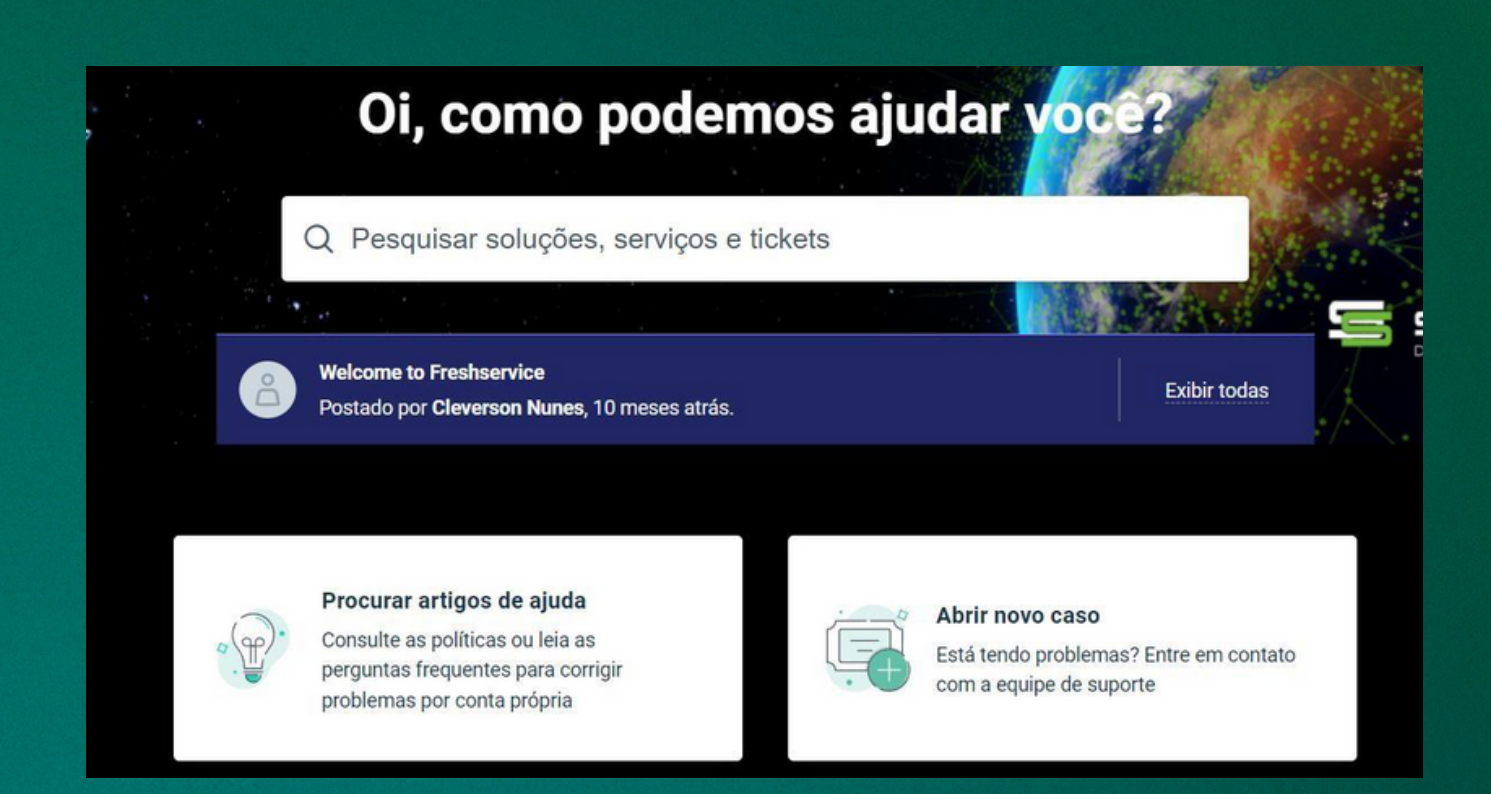

Ao acessar este menu, você será direcionado para a tela de abertura e chamado, onde irá realizar o preenchimento dos campos (solicitante, assunto, tipo de produto etc), e descrever de forma detalhada qual dúvida ou problema enfrentado.

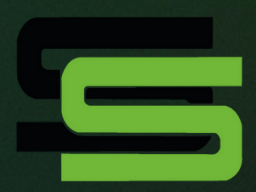

### **ABERTURA DE CHAMADOS**

Caso queira anexar algum print ou arquivo, clique em "Anexar um arquivo". Revise todos os itens, e clique em "Enviar" , um de nossos analistas irá atender a sua demanda.

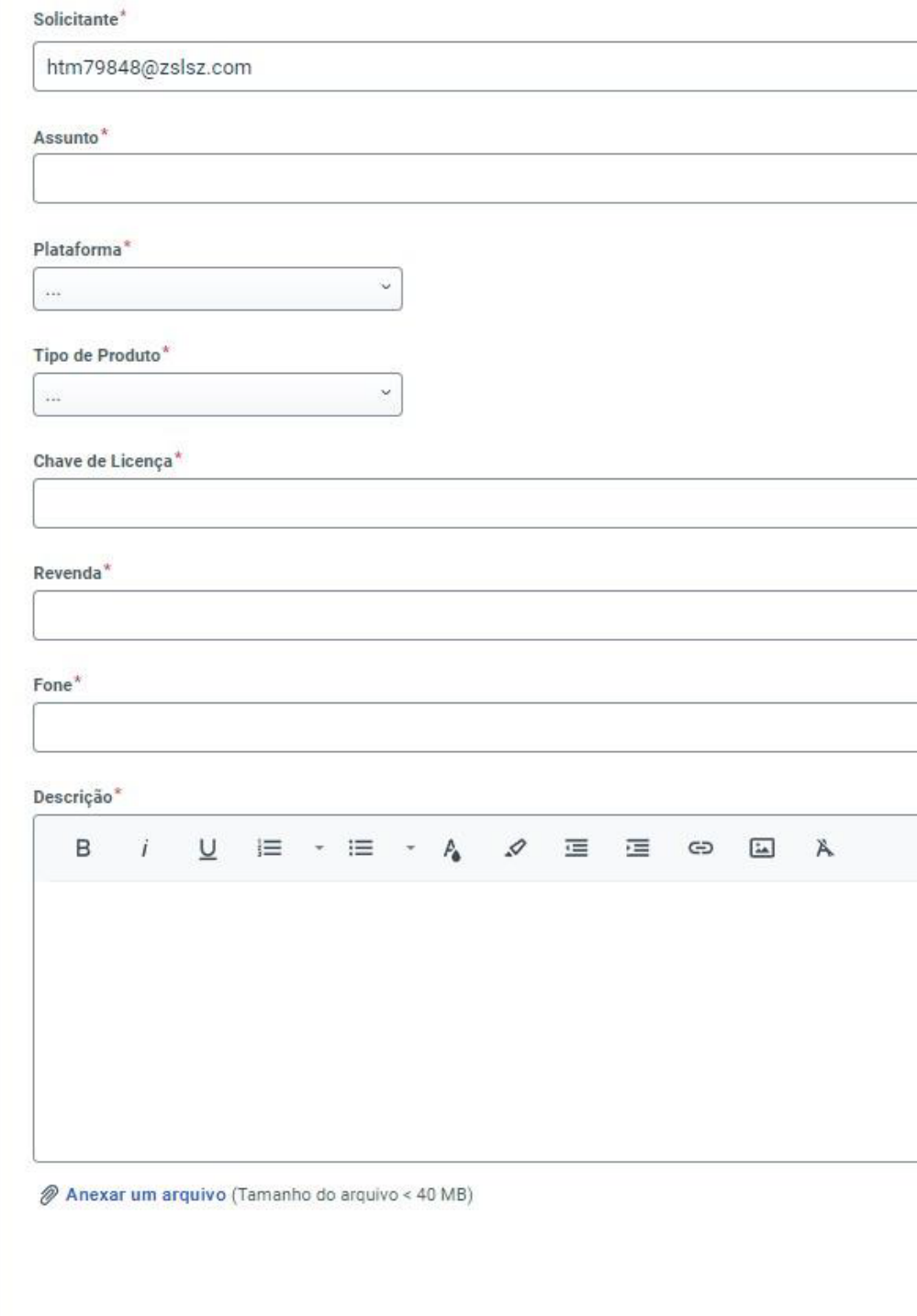

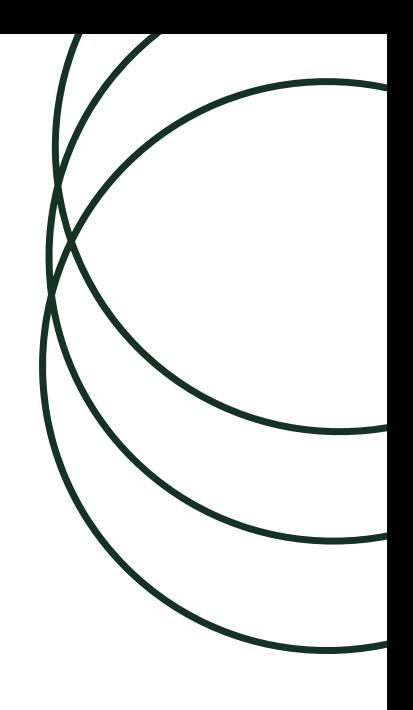

Cancelar **Enviar** 

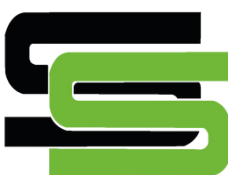

### **ABERTURA DE CHAMADOS**

Você pode acompanhar o andamento da sua solicitação na tela seguinte. O chamado aparecerá logo abaixo dos botões "Procurar artigos de ajuda" e "Abrir novo caso".

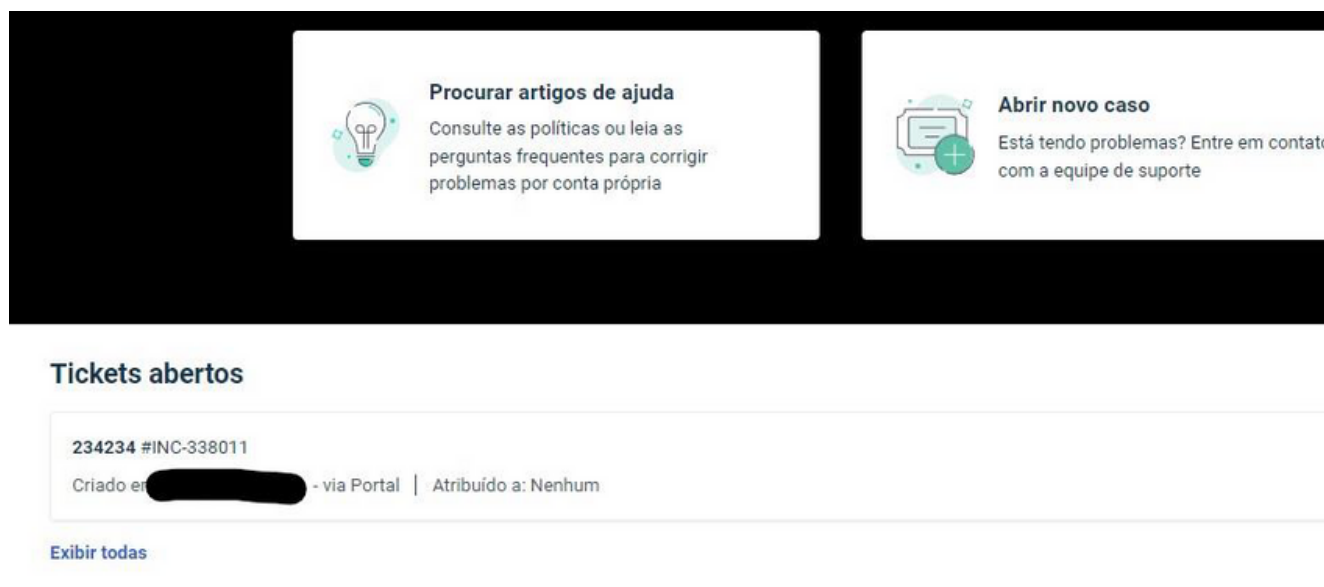

Outra forma de acessar o seu chamado, você pode clicar no ícone  $\blacksquare$  localizado na parte superior– direita da página e clicarem "Tickets".

Todas as interações que o analista realizar no chamado, serão enviadas por e- mail. Recomendamos que sempre verifique na plataforma se existe uma nova resposta.

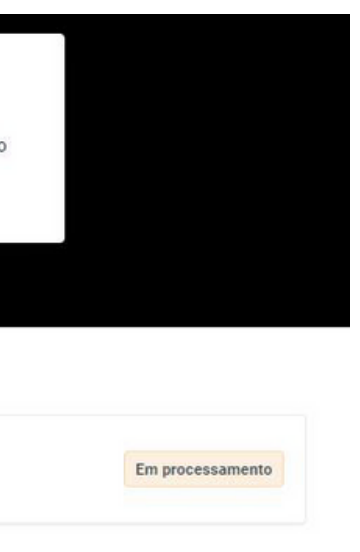

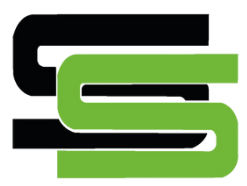

### **ACOMPANHANDOOCHAMADO**

## PELAATENÇÃO **OBRIGADO**

EQUIPE SECURISOFT

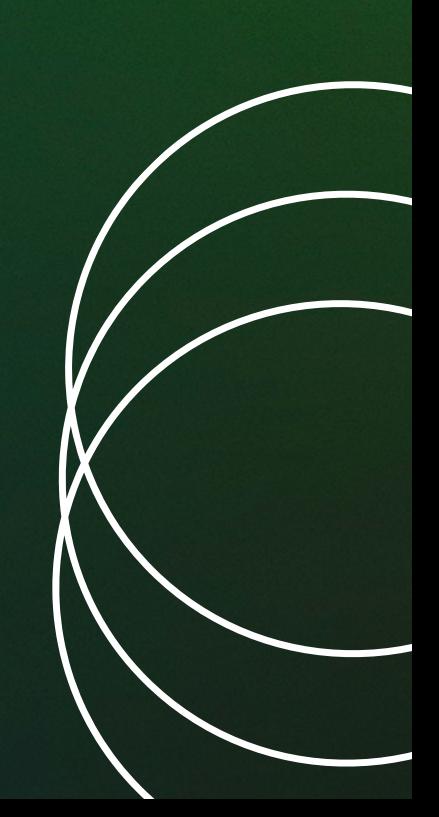